# **SIEMENS**

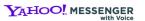

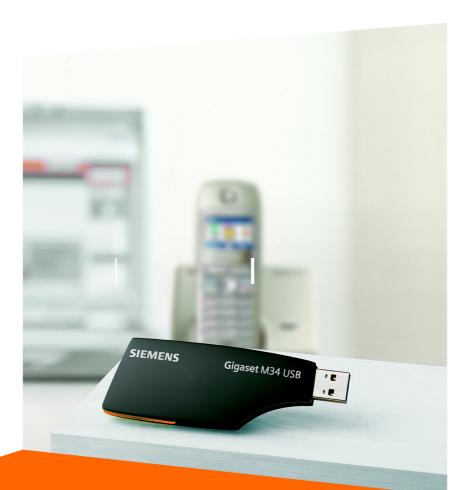

**Gigaset** M34 USB User Manual

**Gigaset** 

# Contents

# Contents

| Congratulations                                                                                                    | 4                                |
|----------------------------------------------------------------------------------------------------|----------------------------------|
| For your safety  Notes on the operating instructions Safety precautions Trademarks                                                                                                    | 5                                |
| Installing the software and device drivers                                                                                                    | 8                                |
| System requirements Gigaset products Minimum PC requirements Pack contents Preparing the base station Installing the Gigaset M34 software Starting the Setup Wizard Installing the software Installing the device drivers Possible problems during installation Checking successful installation Audio settings Registering a base station Status displays for the Gigaset M34 USB | 8 9 9 10 11 12 13 13 14 15       |
| Operating information                                                                                                    |                                  |
| Operation with multiple devices                                                                                                    | 17                               |
| Configuring the Gigaset M34 software                                                                                                    | 18<br>19<br>19<br>20<br>20<br>21 |
| Operating the Gigaset M34 software 2                                                                                                    | 4                                |
| Changing and saving settings                                                                                                    | 25                               |

M34 fuer USA LBA/ USA EN / A31008-M403-R101-3-7619 / gigaset\_manual\_m34\_eng\_v1\_0IVZ.fm / 27.04.2006

# Contents

| Glossary                                                                                                    | 26             |  |
|----------------------------------------------------------------------------------------------------|----------------|--|
| Appendix                                                                                                    | 31             |  |
| Service (Customer Care) Guarantee Certificate FCC Information Industry Canada Information Safety precautions | 31<br>31<br>32 |  |
| Index                                                                                                    | 36             |  |

Congratulations

# Congratulations

Congratulations on your purchase of the Siemens Gigaset M34 USB Adapter!

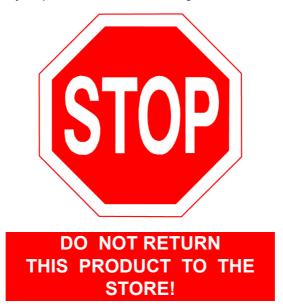

# Please read the following important information.

For Siemens Customer Care, product operation information, or for problem resolution, call toll-free

1-888-777-0211

9 a.m. to 8 p.m. Central Standard Time Monday-Saturday

# SIEMENS

www.siemens.com/gigaset

#### Register now!

Register today for the world of Siemens mobile on "gigaset.siemens.com" and stay current with customized information on Siemens latest products and applications.

Please go to: http://www.siemenscordless.com/register/

For your safety

# For your safety

→ Before installing the Gigaset M34 USB PC adapter and software, carefully read the following information:

"Notes on the operating instructions" on page 5

# Notes on the operating instructions

#### **Online Help**

- During installation, detailed descriptions appear on the screen.
- There is also an online help for each component of the Gigaset M34 software.
   Open the appropriate component and then either click on the Help icon in the toolbar or press the F1 key.

#### Operating instructions

You can also print out all the operating instructions, which can be found in \*.pdf format on the CD-ROM supplied. To read the instructions you will need the Adobe Acrobat Reader program. You can install this directly from the Gigaset M34 software Setup Wizard.

→ Read the instructions carefully before using for the first time.

#### Up to date information

The Gigaset M34 CD-ROM also includes the file **readme.txt**. This contains further important information that only became available after the manual had been printed.

- → Read the additional information contained in the file **readme.txt** carefully.
- → Also note the product information on the Internet at http://www.siemens.com/gigaset.

<sup>&</sup>quot;Safety precautions" on page 6

## For your safety

# Safety precautions

### General safety precautions

- Only give the Gigaset M34 USB to third parties with the installation instructions and CD-ROM.
- ◆ Dispose of CD-ROMs you no longer need in an environmentally friendly manner in line with the statutory requirements.
- Not all of the functions described in this manual are available in all countries.

#### Installation information

- ◆ In the Windows 2000 and Windows XP operating systems, you must be logged in as a user with administration rights. Contact your system administrator for details if necessary.
- ◆ Before installing the Gigaset M34 software, read the information under "System requirements" on page 8 to avoid loss of data.
- During installation, you are prompted to connect the Gigaset M34 USB to a free USB port on your PC. This starts the Windows operating system's automatic hardware recognition routine and installs the device drivers.

#### Safety precautions for the Gigaset M34 USB PC adapter

- ◆ The operation of medical appliances may be affected.
- ◆ Do not operate the Gigaset M34 USB in bathrooms or shower areas. The Gigaset M34 USB PC adapter is not splash proof.
- ◆ Avoid the immediate proximity of heat sources such as radiators and do not expose the Gigaset M34 USB to direct sunlight.
- ◆ Only use the USB extension cable supplied.
- Do not connect or disconnect the Gigaset M34 during a storm. This brings a risk of electric shock.
- ◆ If the Gigaset M34 USB comes into contact with liquid, do not use it.
  - Allow the liquid to drain out of the device, and then pat all parts of the device dry.
  - Store the Gigaset M34 USB in a warm, dry place for at least 72 hours. In many cases, you will then be able to use it again.
- The radio transmission between the base station and the portable parts is to DECT 6.0 standard. The Gigaset M34 USB PC adapter meets the appropriate US specifications. Should there nevertheless be any picture and sound interference with satellite receivers, please consult your retailer to have your satellite receiver equipment tested for poor shielding.

For your safety

## **Trademarks**

Windows 2000, Windows XP, Outlook, Windows Media Player and Windows Explorer are registered trademarks of the Microsoft Corporation.

Acrobat is a registered trademark of Adobe Systems Incorporated.

Yahoo! is a registered trade mark of Yahoo! Communications USA Inc.

# Installing the software and device drivers

i

Do not plug in the unit until the software has been successfully installed and when prompted to by the Setup Wizard.

The Setup Wizard for the Gigaset M34 software guides you through the installation of all the associated software components.

Normally, the following steps are necessary to successfully install the Gigaset M34 software:

- 1. Prepare base station for use, see "Preparing the base station" on page 9.
- 2. Insert Gigaset M34 CD and run the Setup Wizard, see "Installing the Gigaset M34 software" on page 10.
- 3. Reboot the PC.
- 4. Connect the Gigaset M34 USB PC adapter to the PC.
- 5. Install the device drivers for your Gigaset M34 USB PC adapter.
  - 6. Set up further components as required.

After successful installation, you can start the Gigaset M34 software and configure it to your own requirements.

## System requirements

In order to be able to use the full range of functions, the following minimum requirements must be met for installation of the Gigaset M34 USB and software:

## **Gigaset products**

#### Base station and handset

- ◆ A Gigaset S450 or S455base station.
- ◆ The handset that belongs to the base station or a Gigaset S45 handset.
- The base station is ready for use.
   For details, refer to the operating instructions for your base station.

## Gigaset M34 USB PC adapter

◆ The Gigaset M34 USB should not be connected to the PC before installation.

## Minimum PC requirements

#### Hardware

- ◆ IBM AT-compatible Pentium III with 500 MHz processor speed
- 128 MB RAM main memory
- ◆ 20 MB free hard disk memory
- ◆ 1 free USB port
- ◆ 1 CD-ROM drive or 1 DVD drive

#### Software

#### Operating system

Windows 2000 (Service pack 4) or Windows XP. Have the installation CD for your Windows operating system to hand. During the installation of the Gigaset M34 software, the Setup Wizard checks the configuration of your operating system. You may be prompted to install certain additional

Windows components.

## ♦ User rights

It is necessary that you are logged in as a user with administration rights. Contact your system administrator for details if necessary.

### Pack contents

- ◆ 1 Gigaset M34 USB PC adapter
- ◆ 1 USB extension cable
- ◆ 1 CD-ROM containing software and comprehensive operating instructions
- 1 set of installation instructions

# Preparing the base station

- → Read the operating instructions for your base station.
- → Connect your base station.
  - Connect your base station to your phone line or PABX using the telephone cable.
  - Connect the base station to the power supply using the mains adapter.

Your base station is now ready for use.

Now that your base station is ready for use, you can make external calls and also take incoming calls.

It is not necessary to install the Gigaset M34 software to do this.

i

- → You can check that your base station is working properly by dialling an external telephone number.
- If you cannot make the call, check your phone line or the settings for your PABX.

You will find a detailed description in the operating instructions for your phone line or PABX.

# Installing the Gigaset M34 software

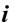

When the software has been installed successfully please do not plug in the device until the Setup Wizard prompts you to do so.

- → Read the information in "System requirements" on page 8 and the **readme.txt** file before starting to install the Gigaset M34 software. You will find the readme.txt file in the **readme** directory on the product CD. It contains current additional information on installation and software.
- → Close all the programs running on your PC. This also includes those programs (e. g. antivirus software), whose activity is only indicated by an icon in the status area of the taskbar (next to the clock).

## Starting the Setup Wizard

→ Insert the Gigaset M34 CD into your PC's CD-ROM drive.

The Setup Wizard for the Gigaset M34 software is started automatically.

If the Setup Wizard for the Gigaset M34 software does not start automatically:

i

- → Open Windows Explorer.
- → Select the CD-ROM drive.
- → Double click start.exe.

The Setup Wizard guides you through the installation.

- → Select the language in which you want to install the Gigaset M34 software.
- → Click on Next and then on Install software to start the InstallShield Wizard for the Gigaset M34 software.

# Installing the software

Installation involves various steps in which you can select a number of options. After each step confirm your selection with **Next** to continue the installation procedure. Use **Back** to return to your previous selection.

This installation wizard guides you through the individual steps of the installation procedure.

- → Click on Next to start the installation.
  The directory in which the software is to be installed is shown.
  - → Select the appropriate mode for installing device drivers. We recommend that you do **not** change the **Simple (Recommended**) settings.
- → Click on **Next**.
  - → Select the folder where the selected software components are to be installed:
- Click Next to confirm the default installation directory.
  - Or
  - Click **Change** to choose your own installation directory.
  - → Click on Install.
    - If a dialog box appears during installation informing you about a missing signature, click **Yes** to continue the installation.
- → After installation of the software components, click on *Finish* to confirm completion of the installation procedure.
  You then need to reboot your PC. You can only set up the Gigaset M34 USB
  - PC adapter after rebooting.

    → Click on **Yes** to reboot the PC.

## Installing the device drivers

After restarting, installation is continued automatically.

You are prompted to connect the Gigaset M34 USB PC adapter to the PC and the driver software is then installed. Later, you should register the Gigaset M34 USB PC adapter on your base station and you can then use the full range of functions of the software.

→ Connect the Gigaset M34 USB to a free USB port on your PC.

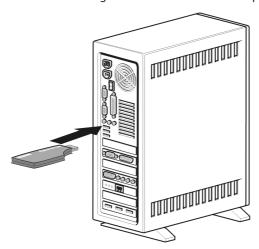

- → When you connect the Gigaset M34 USB, *hardware recognition* is started. This feature monitors the installation of new device drivers. Depending on the previous configuration of your PC, it may be necessary to install several drivers for you Gigaset M34 USB PC adapter. Hardware recognition is started automatically for each driver installation.
  - Follow the hardware recognition instructions.
  - On Windows XP, confirm the preset options with *Next* and then click on *Finish*.
     If you cancel hardware recognition, the driver software cannot be correctly installed.
- → Wait until the hardware recognition procedure has completed installation of the device drivers and you see a message to that effect. Once this message is displayed, click on *Next* in the Setup Wizard.
- → Click on *Finish* in the Setup Wizard.
- → Reboot your PC if you are prompted to do so.
- → A message will be displayed, informing you that the standard device settings for recording and playback have been changed (see also section "Audio settings" on page 14). Click on *OK* to complete the installation.

i

If you want to use your Gigaset M34 USB PC adapter for Internet telephony (VoIP), you must install Yahoo! Messenger with Voice on your PC. The software is available on the Internet at http://messenger.Yahoo.com. Reboot your PC after installation.

•

## Possible problems during installation

On rare occasions it can happen that a program called up by the Gigaset M34 software Setup Wizard does not respond:

→ Close the Setup Wizard and the program that is not responding and try again.

If the USB driver cannot be found even though it has been set properly:

- → Disconnect the Gigaset M34 USB PC adapter from your PC.
- → Reboot your PC.
- → Reconnect the Gigaset M34 USB to your PC.
- Restart the Setup Wizard.

!

In some older PC systems, chipsets are fitted, which no longer correspond to the valid USB standard. This can lead to problems with the USB connection.

Manufacturers of these hardware components normally supply a driver update. Please contact the manufacturer of your PC.

# Checking successful installation

After rebooting the PC, the following things indicate that the Gigaset M34 USB and software have been successfully installed:

- The Start menu contains two new links:
  - Start > Programs > Gigaset DECT > Gigaset M34 Software
  - Start > Programs > Gigaset DECT > Gigaset M34 USB Firmware update
  - The following items have been added to the *Device Manager* in your Windows operating system (*Start* > *Settings* > *Control Panel* > *System* > *Hardware* > *Device Manager*):
    - Under DECT Devices: Cordless Internet Access
    - Under Audio, Video and Game Controllers: USB Audio Device
    - Under Universal Serial Bus Controllers: Cordless Device Configuration,
       Cordless Device Line Access, Cordless Device Update, Cordless PC Control
  - The Software area in the Control Panel of the Windows operating system shows the names of the installed software components:
    - Gigaset M34 Software

#### - Gigaset M34 USB

i

• Certain entries are only displayed when a base station is connected.

 The drivers may have different names depending on the Windows operating system you are using and the voice packets installed.

# **Audio settings**

Due to Microsoft Software Regulations the audio device driver *USB Audio Device* has been installed onto your PC as your default device for recording and playback. This is also necessary because it allows you to listen to music through your handset with *Windows Media Player* or make phone calls via the Internet.

For example, if you wish to record or playback sound on your PC (e.g. through your PC's loudspeaker/microphone or connected headphones) while playing a computer game, you must change the settings of the device driver.

- → Click on Start > Settings > Control Panel > Sounds and Multimedia (Windows 2000) or Sounds and Audio Devices (Windows XP), Audio tab.
- → For sound playback and recording, select the default sound card driver of your PC as the default device instead of the entry **USB Audio Device** (List: **Preferred Device/Default Device**).
- → Click on **OK** to accept the setting.

#### Using PC loudspeaker/headset with your handset

In most Windows applications you can also give the audio device driver specific settings irrespective of the settings in the Control Panel. This allows you to specify where sound is recorded and played back (PC or handset) for specific applications.

For example, if you have set your PC's default soundcard driver, you can make a phone call with your handset over the Internet while listening to music through your PC's loud-speakers at the same time.

**Please note**: For Internet telephony with **Yahoo! Messenger with Voice**, the device driver **USB Audio Device** is automatically set (temporarily) as soon as you telephone with the handset.

# Registering a base station

You can register your Gigaset M34 USB on up to 6 base stations. The registered base stations are saved in the software and you can then connect to one of the registered base stations as required.

## Requirements:

i

- ◆ There must be a free space in the list under *Base stations*.
- There must be another free registration location for internal subscribers on the base station.
- ◆ The base station must be in registration mode before commencing the registration procedure.
- ◆ The base station PIN must be entered during registration.

For further information, refer to the operating instructions for the relevant base station.

- → Open the Gigaset M34 software via Start > Programs > Gigaset DECT > Gigaset M34 Software.
- → In the menu tree, select the M34 USB > Configuration entry.
- → Under Base stations click on one of the <free base> options.
  The Register button is activated.
  - → Set the base station to registration mode.
    - Press and hold the registration key for approx. 3 seconds (on the S455, hold until you hear an acoustic signal).
    - Refer to the operating instructions for your base station for more details.
  - → Click on **Register** to begin registration. This opens the **Register** dialog.
  - → Enter the PIN for the base station (factory default "0000") and confirm your entry with **OK**.
  - → Wait until registration has been completed. The *Register* dialog is closed.

Once the connection between your base station and the M34 USB has been established, you will see the base station data on your PC. The *Name*: field contains the name under which the Gigaset M34 USB has been registered on the base station. You will need this name to establish the connection between the handset and the M34 USB.

# Status displays for the Gigaset M34 USB

**LED is constantly illuminated:** Base station found; Gigaset M34 USB is ready for use.

**LED flashes slowly:** Gigaset M34 USB is looking for the base station or no base station has been registered.

**LED flashes quickly:** Data connection active between Gigaset M34 USB and base station.

**LED flickers:** Gigaset M34 USB is in firmware update mode.

## **Operating information**

# **Operating information**

Your Gigaset M34 USB PC Adapter opens up a wide range of possibilities when used in conjunction with your Gigaset base station and the Gigaset M34 software.

The Gigaset M34 USB is a PC adapter, which allows wireless communication between your Gigaset base station and your PC. For example, you can transfer your PC directories to the handset, make calls over the Internet or operate the PC remotely from the handset.

You can use the Gigaset M34 software to configure the connection between your base station and your PC. The software does not have to be started to use the basic functions of your Gigaset M34 USB PC adapter; you only need the software for special functions such as transferring directories.

# Operation with multiple devices

You can register your Gigaset M34 USB PC adapter to up to 6 Gigaset base stations of type S450 and S455. It is a precondition that there is a free registration location for handsets on the base station.

# **Configuring the Gigaset M34 software**

With the Gigaset M34 USB, you can set up your PC for operation on up to 6 base stations.

Particularly when the location of the PC or laptop changes often, this provides the advantage that you only need to enter the available base stations once in the configuration to be able to establish a connection from those locations at any time. However, you should note that a simultaneous connection to multiple base stations is not possible.

Use the *M34 USB* option in the menu tree to open up the configuration of the Gigaset M34 software. The following configuration dialogs are available:

| Menu tree       | Brief description                                        |
|-----------------|----------------------------------------------------------|
| M34 USB         |                                                          |
| Status          | Display connected base station and quality of connection |
| Configuration   | Register and configure Gigaset M34 USB                   |
| Firmware update | Update device software for your Gigaset M34 USB          |

# Checking the connection status

→ Open the Gigaset M34 software and select the *M34 USB* > *Status* option in the menu tree.

The working area displays up to date information about the connection to the base station:

#### Connected base:

If a connection already exists, the name of the base station to which your PC is connected via the Gigaset M34 USB is shown.

## Field strength:

The signal strength of the wireless connection is indicated in the form of a bar.

#### Connection status:

The wireless connection can have the following operating statuses:

#### - Initialise

Connecting; searching for an available base station.

#### No connection

No connection to base station or connection broken.

#### Active

Your PC is connected to the base station displayed.

# Configuring the Gigaset M34 software

You can make various settings in the Gigaset M34 software: change the names of your devices, register or deregister base stations, connect devices to one another, control the power management feature and update the firmware if necessary

## Registering a base station

- → Open the Gigaset M34 software and select the *M34 USB* > *Configuration* option in the menu tree.
- → Under Base stations click on one of the <free base> options. The Register button is activated.
  - → Set the base station to registration mode.
    - Hold down the Registration key for a few seconds. Some base stations indicates registration mode with an acoustic signal or a flashing LED.
    - Refer to the operating instructions for your base station for more details.
  - → Click on *Register* to begin registration. This opens the *Register* dialog.
  - → Enter the PIN for the base station (factory default "0000") and confirm your entry with *OK*.
  - → Wait until registration has been completed. The *Register* dialog is closed.
  - → For further information refer to "Registering a base station" on page 15.

## Connecting the base station

When you register a base station, it is connected immediately. If several base stations are registered, you can choose which one to connect to. The base stations that are not connected do not need to be deregistered. This allows you to switch between different base stations without having to set them to registration mode again.

- → Open the Gigaset M34 software and select the *M34 USB* > *Configuration* option in the menu tree.
- → Under Base stations click on one of the base stations that is registered but not connected.
  - The **Connect** button is activated.
- → Click on the base station you want to connect.
- → Click on Connect.

## Changing device names

When connected to a base station, your PC is uniquely identifiable by its device name. You can change this device name as required. It is a precondition that your Gigaset M34 USB is connected to the base station.

- → Open the Gigaset M34 software and select the M34 USB > Configuration option in the menu tree.
  - The working area shows the current device name of the Gigaset M34 USB.
- → Enter the desired device name under *Identification* > *Name*:. The maximum length of the device name is 10 characters.
  - → Confirm your entry by pressing the return key (**Return, Enter**). The new device name is sent to the connected base station.
    - i

If you also want to change the device name of your PC for connections to another registered base station, first of all connect to the desired base station and then repeat this procedure.

## Calling the Gigaset M34 USB

A connection between your handset and the Gigaset M34 USB allows you to access the PC through your handset. The requirement for this connection is that your handset is registered on the same base station as the Gigaset M34 USB. To create the connection between your handset and the Gigaset M34 USB, make a free internal call from the handset to the Gigaset M34 USB.

- → Press the **INT** key on your handset.
- → Choose the Gigaset M34 USB as the internal party. The internal name under which it is registered on the base station can be seen in the Gigaset M34 software under M34 USB > Configuration > Name:.
- → Press the Talk or Handsfree key on the handset to make the internal connection.
  - !

Note that your handset will be blocked to other calls for the duration of the internal connection.

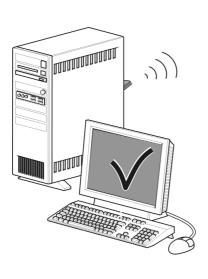

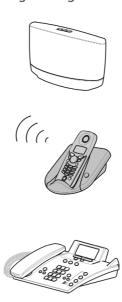

## When the connection is no longer required:

→ Break the connection by pressing the End call key on your handset.

## Deregistering a base station

For operation with the Gigaset M34 USB, a maximum of 6 base stations can be registered. If all spaces on the list are occupied, you must first deregister a base station before you can register another base station.

A base station can only be deregistered if the Gigaset M34 USB is connected to it.

!

If there is no connection to this base station or the signal strength of the connection is too low, the base station is only deregistered in the Gigaset M34 software.

In this case, your PC must also be deregistered as an internal device in the base station menu.

- → Open the Gigaset M34 software and select the *M34 USB* > *Configuration* option in the menu tree.
  - The working area shows a list of the base stations already registered.
- → Under *Base stations*, click on the registered and connected base station. The *De-register* button is activated.
- → Click on the *De-register* button to deregister the selected base station.

  The space in the list is released. The name of the base station is replaced by the entry *free base>*.

## Configuring power management

You do not have to do without the Gigaset M34 USB functions, even if your PC is in standby mode. You can configure the Gigaset M34 software so that your PC is automatically activated when an internal call is received.

- → Open the Gigaset M34 software and select the *M34 USB* > *Configuration* option in the menu tree.
  - The options for PC activation are shown in the working area.
- → Under *Wake-up*, choose whether your PC is to be automatically activated for an internal call.

We recommend that you activate the *Enable wake-up with internal call* option if you want to use your Gigaset M34 USB for Internet telephony.
 When the Gigaset M34 USB PC adapter is operating together with a

When the Gigaset M34 USB PC adapter is operating together with a Gigaset base station of type S450 or S455, the PC is activated as soon as you either select an entry from the Applications submenu on the S45 handset, or press display key prgrammed with M34 service.

## Firmware update

i

The firmware is the device software stored in your Gigaset M34 USB. If your Gigaset M34 USB no longer functions correctly or if you want to operate it with more recent software, you can update the firmware. To do this, first check which firmware version is currently being used. Then either download the most up to date version of the firmware from the Internet or use the firmware on the CD.

## Checking the firmware version

→ Open the Gigaset M34 software and select the *M34 USB* > *Configuration* option in the menu tree.

The version numbers of the installed hardware and software for your Gigaset M34 USB are shown in the working area.

→ Compare the version numbers shown with the information you have received with your new firmware.

• Note that a firmware update does not eliminate any hardware faults.

◆ Only update the firmware if

- your devices are not working properly or
- if the version number of your new firmware is higher.

### **Updating firmware**

- → Close all running applications except the Gigaset M34 software.
- → Make sure that your Gigaset M34 USB PC adapter is connected to the PC.
- → Click on the *Firmware update* option in the menu tree. The button to start the firmware update is shown in the working area.
- → Click on **Start firmware update**.

  The Gigaset M34 software is closed. The **Wizard for downloading new firmware** program is opened.
- → Click on Continue.
  An Explorer window is opened.
- → Open the directory containing the current firmware (CD-ROM or firmware downloaded from the Internet, which must be unpacked).
- → Select the setup file (\*.dat) for the firmware update.
- → Click on *Open*.

  The version of the selected firmware is compared with the current version.
- → Click on Next. The firmware for your Gigaset M34 USB is updated.

!

The update can take up to several minutes.

During the update, you may not start any other PC applications.

You may not cancel the firmware update.

- → After the firmware update, a message indicates whether the update was successful.
- → Click on *Finish* to close the *Wizard for downloading new firmware* program.
  - → After completing the firmware update, reboot your PC if you are prompted to do so.

Operating the Gigaset M34 software

# Operating the Gigaset M34 software

When started for the first time, the Gigaset M34 software is opened with the preset view. This view is divided into the following sections:

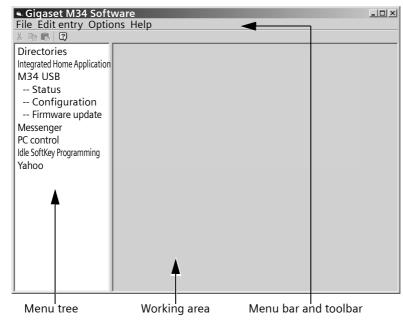

- ◆ The menu tree shows all software components that have been installed with the Gigaset M34 software. This is where you can select the component you want to use. The components are sorted alphabetically in the menu tree. If you install additional components, the sorting of the entries therefore changes.
- ◆ The working area shows the configuration dialog for the selected component. This is where you configure the components and enter your data.
- As well as the Help for the Gigaset M34 software, the menu bar and the toolbar contain all commands available for the relevant components.

# Changing and saving settings

Settings that you change in the Gigaset M34 software become effective immediately when you exit the relevant option box.

With the *Integrated Home Application* and *Idle SoftKey Programming* components, changes will only take effect on the handset once they have been successfully exported to the handset. The export starts when you click on *Apply*.

## Operating the Gigaset M34 software

# **Opening Help**

The Gigaset M34 software provides you with various forms of help:

- ◆ During installation, detailed descriptions appear on the screen.
- There is also an online help for each component of the Gigaset M34 software.
   Open the appropriate component and then either click on the Help icon in the toolbar or press the F1 key.
- You can also print out all the operating instructions, which can be found in \*.pdf format on the CD-ROM supplied. To read the instructions, you will need the Adobe Acrobat Reader program. This can be installed directly from the Setup Wizard for the Gigaset M34 software.
- The Gigaset M34 CD-ROM also includes the file readme.txt. This contains further important information that only became available after the instructions had been printed.

# Closing the program

→ Select File > Exit in the menu bar.

The Gigaset M34 software is closed and all entries are saved. Manual saving is not necessary.

## Glossary

# Glossary

#### Α

#### Access code

Can be set in the base station as the access code for all outgoing calls. This is necessary, for example, on a PABX that expects 0 or 1 for opening an outside line.

## Answering machine (AM)

An answering machine accepts calls and records voice messages. There are various designs of answering machine: base stations can be equipped with an internal answering machine function. Analogue answering machines may be connected to a base station. Some network provider offer an answering machine function on the public telephone network.

В

## **Block dialling**

You first of all enter the complete number and then correct it as necessary. Then press the call key to dial the number.

C

#### Callback when the call is not answered

If a user does not respond when called, a caller can arrange an automatic callback. As soon as the destination phone has completed a call and is free again the caller is rung back. This service must be supported by the exchange. The callback request is automatically cancelled after about 2 hours (depending on the network provider).

#### Callback when the number is busy

If a caller hears the busy tone, he or she can activate the callback function. As soon as the connection is free the caller is rung back. As soon as the caller lifts his receiver the connection is made automatically.

#### Call Forwarding, CF

Automatic redirecting of a call to a different telephone number.

There are three kinds of call forwarding:

CFU, Call Forwarding Unconditional

CFB, Call Forwarding Busy

CFNR, Call Forwarding No Reply

Call forwarding is set to the exchange. The network provider may charge an additional fee.

### Call Waiting (CW)

Feature provided by a network operator. An acoustic signal during a call indicates that another caller is waiting. You can then decide whether to accept or reject the second call.

#### Calls list

The Calls list stores all the incoming and outgoing calls for the base station. A Calls list filter differentiated the call types (incoming, outgoing, missed). The list stores the number called, date and time of the call and, in some cases, the duration of the call.

#### CF (Call Forwarding)

See "Call Forwarding"

#### CLIP (Calling Line Identification Presentation)

This permits transfer of your personal phone number. The person you are calling will see your telephone number.

### **CLIR (Calling Line Identification Restriction)**

This blocks transfer of your personal phone number. The person you are calling will not see your telephone number.

## CW (Call Waiting)

See "Call Waiting"

D

### **DECT 6.0 (Digital Enhanced Cordless Telecommunication)**

Standard for wireless telecommunications enabling the exchange of voice and multimedia data between a base station and up to 8 end devices. DECT is now accepted as a standard in more than 70 countries. In conjunction with the GAP Standard, this allows devices from various vendors to be combined.

## Dial-up connections (remote data transfer)

A term for transmitting digital data over the telephone network. Well-know dial-up connections are fax and Internet connections.

#### Dial-up network

Windows component for remote data transfer that connects a PC via a telephone line with an external network, e. g. the Internet.

## Glossary

#### Ε

#### **Enquiry call**

You are making a call. An enquiry allows you to temporarily interrupt the call to connect to a second external or internal party. If you terminate the connection to this user immediately, then this was an enquiry call. If you switch to and fro between the first and second user, it is called toggling.

#### Exchange

Node in a public telephone network via which external connections are set up and redirected. A distinction is made between e. g. local exchanges and long-distance exchanges.

#### F

#### **Firmware**

Device operating system. Comparable with the BIOS of a PC, it stores all the basic information necessary for the functioning of a device. To correct errors or update the device software, a new version of the firmware can be loaded into the device's memory (firmware update).

#### G

#### **GAP (Generic Access Profile)**

Standard enabling the combined use of DECT products from different vendors.

#### **GSM (Global System for Mobile Communications)**

Originally, European standard for mobile networks. GSM can now be described as a worldwide standard. In the USA and Japan national standards are now more frequently supported than in the past.

#### Н

#### Handset

General term for a cordless telephone that complies with international standards DECT and GAP.

#### Headset

Combination of microphone and headphone. A headset makes handsfree calls more comfortable. There are headsets which are connected by a cable to the handset and wireless headsets that can be registered to a base station via Bluetooth.

#### Hold

Interrupts and re-instates an existing connection. In particular, it permits enquiry calls and toggling between calls.

ı

#### Internal calls

Free calls between devices connected to the base station.

#### Internal ringer

Special ring tone on PABXs to distinguish between internal and external calls.

М

#### Music on hold

Playing of music or a service announcement. With the enquiry call, toggling and redirect features, the call is held. Music can be played while the caller is on hold.

Ρ

#### PDA (Personal Digital Assistant)

Also known as hand-held PC. Mobile computer in wallet format offering not only organiser functions but also communication via telephone, email, Bluetooth etc.

#### PIN (Personal Identification Number)

Protects against unauthorised use, e.g., system PIN, answering machine PIN, headset PIN. When accessing a protected area, e.g. device configuration, when PIN protection is activated a particular combination of numbers or characters has to be entered.

R

#### Reject

An incoming call is rejected on an internal device.

#### Repeater

A repeater increases the range of a handset connected to a base station. The device receives the radio signal from the base station and broadcasts it further.

S

#### Set

An outline line is reserved when you pick up the telephone receiver or press the corresponding key on your handset (call key).

## Streaming

Streaming refers to the real time transfer of multimedia data via a network connection. The data is not stored in the device used to play it but is downloaded at the time of playing. This allows real time transfer, for example for the reception of Internet radio.

Streaming requires a continuous data flow; the server on which the files are located must continuously send the data to the client.

## Glossary

Т

## Toggling

Toggling allows you to switch between two external callers without allowing the waiting caller to listen in.

٧

### **VoIP (Voice over Internet Protocol)**

Telephone calls are no longer placed and transmitted over the telephone network but over the Internet (or other IP networks).

# **Appendix**

## Service (Customer Care)

wird ergänzt

## **Guarantee Certificate**

wird ergänzt

## **FCC Information**

**Warning:** Changes or modifications to this unit not expressly approved by Siemens Cordless Products could void the FCC authority to operate the equipment. This includes the addition of any external antenna device.

If trouble is experienced with this equipment, for repair or warranty information, please contact Siemens Customer Care, Tel. 1-888-777-0211. This equipment is of a type that is not intented be repaired by the Customer (user).

This device has been tested and found to comply with the limits for Class B digital device, pursuant to Part 15 of the FCC Rules. Operation is subject to the following two conditions: (1) This device may not cause harmful interference, and (2) This device must accept any interference received, including interference that may cause undesired operation. These limits are designed to provide reasonable protection against harmful interference in a residential installation. Some devices operate at frequencies that may cause interference to nearby TV's and VCR's; to minimize or prevent such interference, the device should not be placed near or on top of a TV or VCR; and, if interference is experienced, moving the device farther away from the TV or VCR will often reduce or eliminate the interference.

However, there is no guarantee that interference will not occur in a particular installation. If this device does cause harmful interference to radio or television reception, which can be determined by turning the system off and on, the user is encouraged to try to correct the interference by one or more of the following measures:

- 1. Reorient or relocate the receiving antenna.
- 2. Increase the separation between the device and receiver.
- Connect the device into an outlet on a circuit different from that to which the receiver is connected.
- 4. Consult the dealer or an experienced radio TV technician for help.

**Power Outage:** In the event of a power outage, your device will not operate. The device requires electricity for operation.

For body worn operation, this device has been tested and meets FCC RF exposure guidelines when used with an accessory that contains no metal and that positions the handset a minimum of (0,6 inch) from the body. Use of other accessories may not

## **Appendix**

ensure compliance with FCC RF exposure guidelines.

# **Industry Canada Information**

This device meets the applicable Industry Canada technical specifications..

Operation is subject to the following two conditions: (1) this device may not cause harmful interference, and (2) this device must accept any interference received, including interference that may cause undesired operation.

NOTICE: The Industry Canada label identifies certified equipment. This certification means that the equipment meets certain protective, operational and safety requirements as prescribed in the appropriate Terminal Equipment Technical Requirements document(s). The Department does not guarantee the equipment will operate to the user's satisfaction.

The equipment must also be installed using an acceptable method of connection. The customer should be aware that compliance with the above conditions may not prevent degradation of service in some situations.

Repairs to certified equipment should be coordinated by a representative designated by the supplier. Any repairs or alterations made by the user to this equipment, or equipment malfunctions, may give the telecommunications company cause to request the user to disconnect the equipment.

Users should ensure for their own protection that the electrical ground connections of the power utility, telephone lines and internal metallic water pipe system, if present, are connected together.

This precaution may be particularly important in rural areas

NOTE: Users should not attempt to make such connections themselves, but should contact the appropriate electric inspection authority, or electrician, as appropriate.

# Safety precautions

Before using your product, basic safety instructions should always be followed to reduce the risk of fire, electric shock and injury to persons.

- 1. Read and understand all instructions.
- 2. Follow all warnings and instructions marked on the product.
- 3. Unplug this product from the PC before cleaning. Do not use liquid cleaners or aerosol cleaners. Use damp cloth for cleaning.
- 4. Do not use this product near water, for example, near a bathtub, wash bowl, kitchen sink, or laundry tub, in a wet basement or near a swimming pool.
- 5. This product should be operated only from the type of power source indicated on the marking label. If you are not sure of the type of power supply to your home, consult your dealer or local power company.

- 6. Never push objects of any kind into this product through cabinet slots as they may touch dangerous voltage points or short out parts that could result in the risk of fire or electric shock. Never spill liquid of any kind on this product.
- 7. To reduce the risk of electric shock or burns, do not disassemble this product. Take it to a qualified service center when service is required. Opening or removing covers may expose you to dangerous voltages, dangerous electrical current or other risks. Incorrect reassembly can cause electric shock when the appliance is subsequently used.
- 8. Unplug the product from the PC and refer servicing to qualified service personnel under the following conditions:
- a.) If liquid has been spilled into the product. b.) If the product has been exposed to rain or water. c.) If the product does not operate normally by following the operating instructions. Adjust only those controls that are covered by the operating instructions because improper adjustment of other controls may result in damage and may require extensive work by a qualified technician to restore the product to normal operation. d.) If the product has been dropped or physically has been damaged. e.) If the product exhibits a distinct change in performance.
- 9. Do not contact the product during a thunderstorm. There may be a remote risk of electrical shock from lightning. Therefore we suggest a surge arrestor.
- 10. Do not use the product to report a gas leak in the vicinity of the leak.
- 11. If you use the product for VoIP, it's possible that the emergency numbers will not be supported from your provider. Please contact your provider concerning this issue.

Customer Care Warranty for Cordless Products
To obtain Siemens Customer Care Warranty service,
product operation information, or for problem resolution, call:
Toll Free: 1-888-777-0211

9:00 a.m. - 8:00 p.m. Central Standard Time EVERY DAY

## **Limited Warranty**

This limited, non-transferable warranty is provided to the original purchaser. The product is warranted to be free from defects in materials and workmanship under normal installation, use, and service for period of one (1) year from the date of purchase as shown on the purchaser's receipt.

Our obligation under this warranty is limited to repair or replacement (at our option) of the product or any part(s), that are defective, provided that the product is returned to Siemens during the warranty period. A copy of the dated purchase receipt must accompany products returned. In the absence of a purchase receipt, the warranty period shall be one (1) year from the date of manufacture. Repair or replacement of the product is your sole and exclusive remedy.

## **Appendix**

If the product is repaired, reconditioned component parts or materials may be used. If the product is replaced, we may choose to replace it with a new or reconditioned product of the same or similar design. The repaired or replacement product will be warranted for either (a) 90 days or (b) the remainder of the original one (1) year warranty period, whichever is longer. Batteries are warranted to be free from defects at the time of purchase.

EXCLUSIONS: This warranty does not cover (a) the adjustment of customer-operated controls as explained in the appropriate model's instruction manual, or (b) the repair of any product, which has been altered or defaced. This warranty shall not apply to the cabinet or cosmetic parts, antenna, buttons, batteries, or routine maintenance. This warranty does not apply to repairs or replacements necessitated by any cause beyond the control of SIEMENS including, but not limited to, any malfunction, defect or failure caused by or resulting from unauthorized service or parts, improper maintenance, damage from leaking batteries, operation contrary to furnished instructions, shipping or transit accidents, modification or repair by the user, abuse, misuse, neglect, accident, incorrect line voltage, fire, floor or other Acts of God, or normal wear and tear.

This warranty shall be void if the product is damaged as a result of defacement, misuse, abuse, neglect, accidents, destruction, or alteration of the serial number, improper electrical voltages or currents, repair, alteration or maintenance by any person or party other than our authorized service facility or any violation of instructions furnished by us.

This warranty is also void if this product is removed from the country in which the original purchaser purchased it, if it is used in a country, which it not registered for use, or if it is used in a country for which it was not designed. Due to variations in telephone systems and communications laws, this product may be illegal for use in some countries. We assume no responsibility for damages or penalties incurred resulting from the use of this product in a manner or location other than that for which it is intended.

THIS ONE-YEAR LIMITED WARRANTY IS IN LIEU OF ALL OTHER WARRANTIES EXPRESS OR IMPLIED. ANY IMPLIED WARRANTIES, INCLUDING BUT NOT LIMITED TO THE IMPLIED WARRANTIES OF MERCHANTABILITY AND FITNESS FOR A PARTICULAR PURPOSE, SHALL BE LIMITED IN DURATION TO THE ONE-YEAR DURATION OF THIS WRITTEN LIMITED WARRANTY. EXCEPT AS EXPRESSLY SET FORTH HEREIN, WE DISCLAIM ANY LIABILITY FOR DAMAGES ARISING FROM OWNERSHIP, USE, OR LOSS OF USE OF THE PRODUCTS, LOSS OF TIME, INCONVENIENCE, INJURY TO CUSTOMER OR ANY OTHER PERSON, OR DAMAGE TO CUSTOMER PROPERTY CAUSED BY THE PRODUCT, LOSS OF REVENUE OR PROFIT, OR DAMAGES FOR ANY FAILURE TO PERFORM. IN NO EVENT SHALL WE BE LIABLE FOR ANY SPECIAL, INCIDENTAL, PUNITIVE OR CONSEQUENTIAL DAMAGES EVEN IF WE ARE ADVISED OF THE POSSIBILITY OF SUCH DAMAGES. IN NO EVENT SHALL SIEMENS' LIABILITY EXCEED THE COST OF REPAIRING OR REPLACING THE DEFECTIVE PRODUCT AS PROVIDED HEREIN, AND ANY SUCH LIABILITIES WILL TERMINATE UPON EXPIRATION OF THE WARRANTY PERIOD.

## **Appendix**

Some states do not allow limitations on how long an implied warranty lasts, or the exclusion or limitation of incidental or consequential damages, so the above limitations may not apply to you.

This limited warranty is the sole and exclusive warranty provided for the product. This limited warranty is valid only in Canada and the United States (excluding all U.S. territories and protectorates). This limited warranty gives you specific legal rights, and you may also have other rights, which vary from state to state or province to province.

If you want to learn more about Siemens Gigasets, or for technical assistance with your Gigaset, visit our web site at http://www.siemens.com/gigaset or, please call (888) 777-0211, or for TDD access (888) 777-0209.

Issued by Siemens Cordless Products

Siemens and Gigaset are registered trademarks of Siemens Home and Office Communication Devices GmbH & Co. KG.

Siemens Cordless Products is a division of

Siemens Home and Office Communication Devices GmbH & Co. KG.

Product attributes subject to change. Siemens reserves the right, to make changes without notice in equipment design and/or components.

Part Number: A31008-M403-R101-3-7619

© Copyright 2006 Siemens Home and Office Communication Devices GmbH & Co. KG. All rights reserved.

# Index

# Index

| A                                                        | Customer Care                                      |
|----------------------------------------------------------|----------------------------------------------------|
| Access code                                              | CW (Call Waiting) 27                               |
| Answering machine (AM) 26                                | Б.                                                 |
| Appendix                                                 | D                                                  |
| Audio settings 14                                        | DECT 27                                            |
| D                                                        | Device drivers8                                    |
| В                                                        | installing                                         |
| Base station                                             | Device Manager         13           DFÜ         27 |
| connect                                                  | Dial-up network                                    |
| deregistering 21                                         | Diai-up network                                    |
| prepare for use                                          | E                                                  |
| register                                                 | Enquiry call                                       |
| Block dialling                                           | Exchange                                           |
| block didning                                            | Exchange                                           |
| С                                                        | F                                                  |
| Call forwarding CF                                       | Firmware                                           |
| Call Gigaset M34 USB                                     | For your safety 5                                  |
| Call waiting 27                                          |                                                    |
| Callback                                                 | G                                                  |
| when the call is not                                     | GAP (Generic Access Profile)28                     |
| answered                                                 | Gigaset M34 software                               |
| when the number is busy 26                               | calling up Help 25                                 |
| Calling up Help                                          | close                                              |
| Calls list                                               | configuration 18, 19                               |
| CF (Call Forwarding) 27<br>Change device names 20        | operating                                          |
| Check connection status                                  | Gigaset M34 USB PC Adapter 6                       |
| CLIP                                                     | GSM                                                |
| CLIR                                                     | Guarantee Certificate                              |
| Close                                                    | Н                                                  |
| Close software                                           | Handset                                            |
| Configuration 18, 19                                     | Headset                                            |
| call Gigaset M34 USB 20                                  | Hold28                                             |
| change device names 20                                   | 11010                                              |
| check connection status 18                               | 1                                                  |
| configure power management 22                            | Install software and device drivers 8              |
| connect base station 19                                  | Installation                                       |
| deregister base station                                  | base station                                       |
| register base station 15, 19                             | check installation success 13                      |
| update firmware                                          | device drivers 8                                   |
| Configure power management 22<br>Control Panel, software | possible errors                                    |
| Control Farler, Surtware 13                              | sequence                                           |

# Index

| software                               | Repeater                         |
|----------------------------------------|----------------------------------|
| update firmware 22                     | S                                |
| Installing the Gigaset M34 software 10 | Safety precautions 6             |
| Installing the software 11             | general 6                        |
| Internal calls 29                      | installation 6                   |
| Internal ringer 29                     | Service (Customer Care)31        |
| -                                      | Set                              |
| M                                      | Settings                         |
| Music on hold 29                       | changing                         |
| N                                      | Start menu                       |
| Notes on the operating instructions 5  | Start Setup Wizard 10            |
| Notes on the operating instructions 5  | Status displays for the          |
| 0                                      | Gigaset M34 USB                  |
| · ·                                    | Streaming                        |
| Online help                            | System requirements 8            |
| Operating information                  | Gigaset products8                |
| online help5                           | operating system 9               |
| up to date information 5               | PC9                              |
| Operating software                     | user rights                      |
| changing and saving settings 24        |                                  |
| Operation with multiple devices 17     | T                                |
| Operation with multiple devices 17     | Toggling30                       |
| P                                      | Trademarks                       |
| ·                                      |                                  |
| Pack contents                          | U                                |
| PDA (Personal Digital Assistant) 29    | Up to date information5          |
| PIN                                    | Update firmware                  |
| Prepare for use 9                      | User interface, working area 24  |
| D                                      | oser interface, working area 24  |
| R                                      | W                                |
| Readme file 5, 25                      | • •                              |
| Register base station                  | Waiting melody (Music on hold)29 |
| Reject 29                              |                                  |

| M34 fuer USA LBA/ USA EN / A31008-M403-R101-3-7619 / Cover\_hinten.fm / 27.04.2006 -

Siemens Home and Office Communication Devices GmbH & Co. KG Schlavenhorst 66 D-46395 Bocholt

© Siemens Home and Office Communication Devices GmbH & Co. KG 2006 All rights reserved. Subject to availability. Rights of modification reserved.

www.siemens.com/gigaset

Issued by

Ref.No.: A31008-M403-R101-3-7619